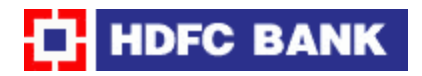

## **Process**

The following steps need to be to be followed to make tax payments:

1.Log-on to the Website:

http://www.hdfcbank.com/

•Under Personal Banking Click on Payments and Services

•Click on 'Online Payment of Direct Taxes', which appears on the left hand side of the screen.

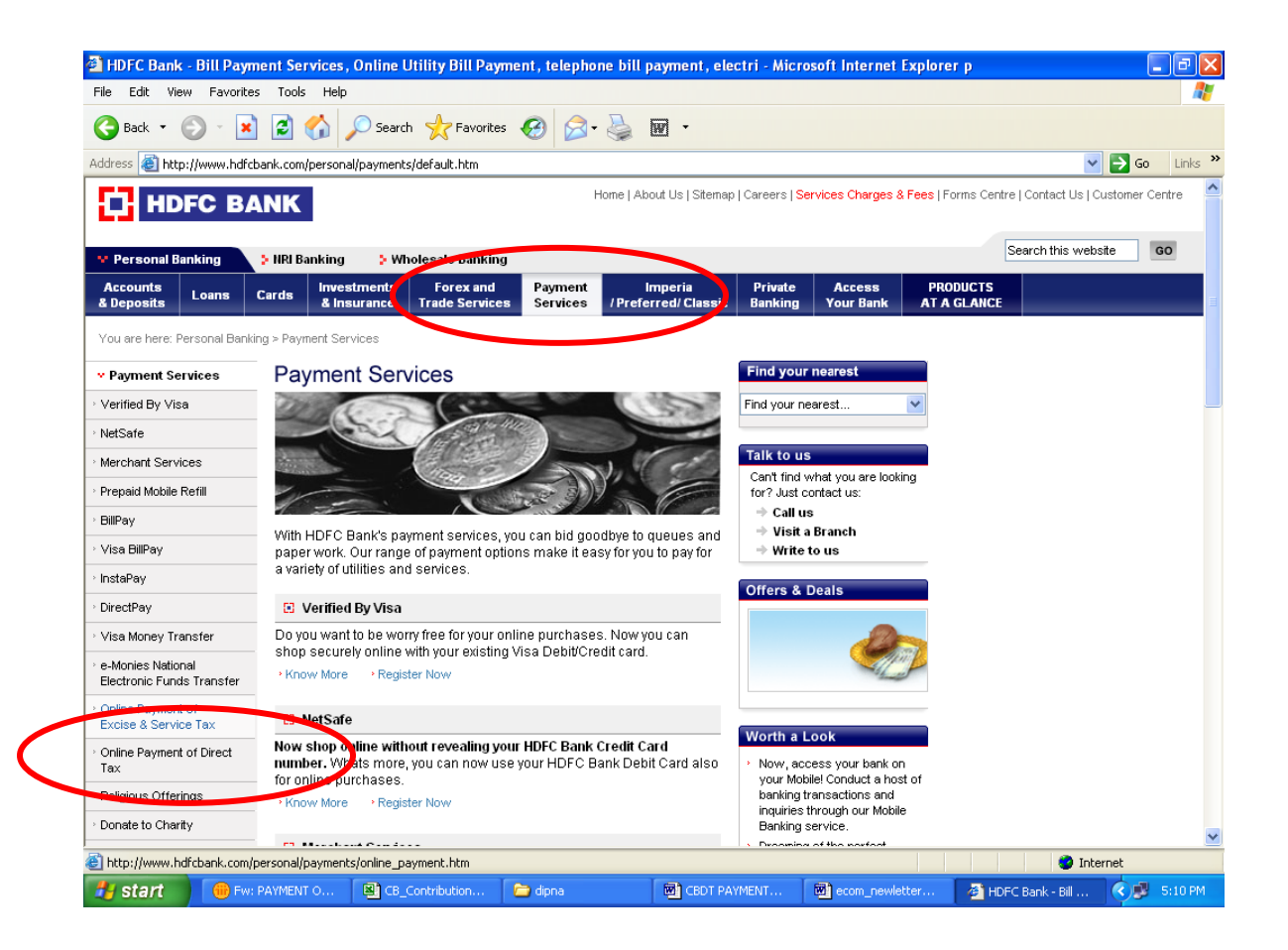

2. Click on the link 'Online payment of Direct Tax' at the bottom of the page.

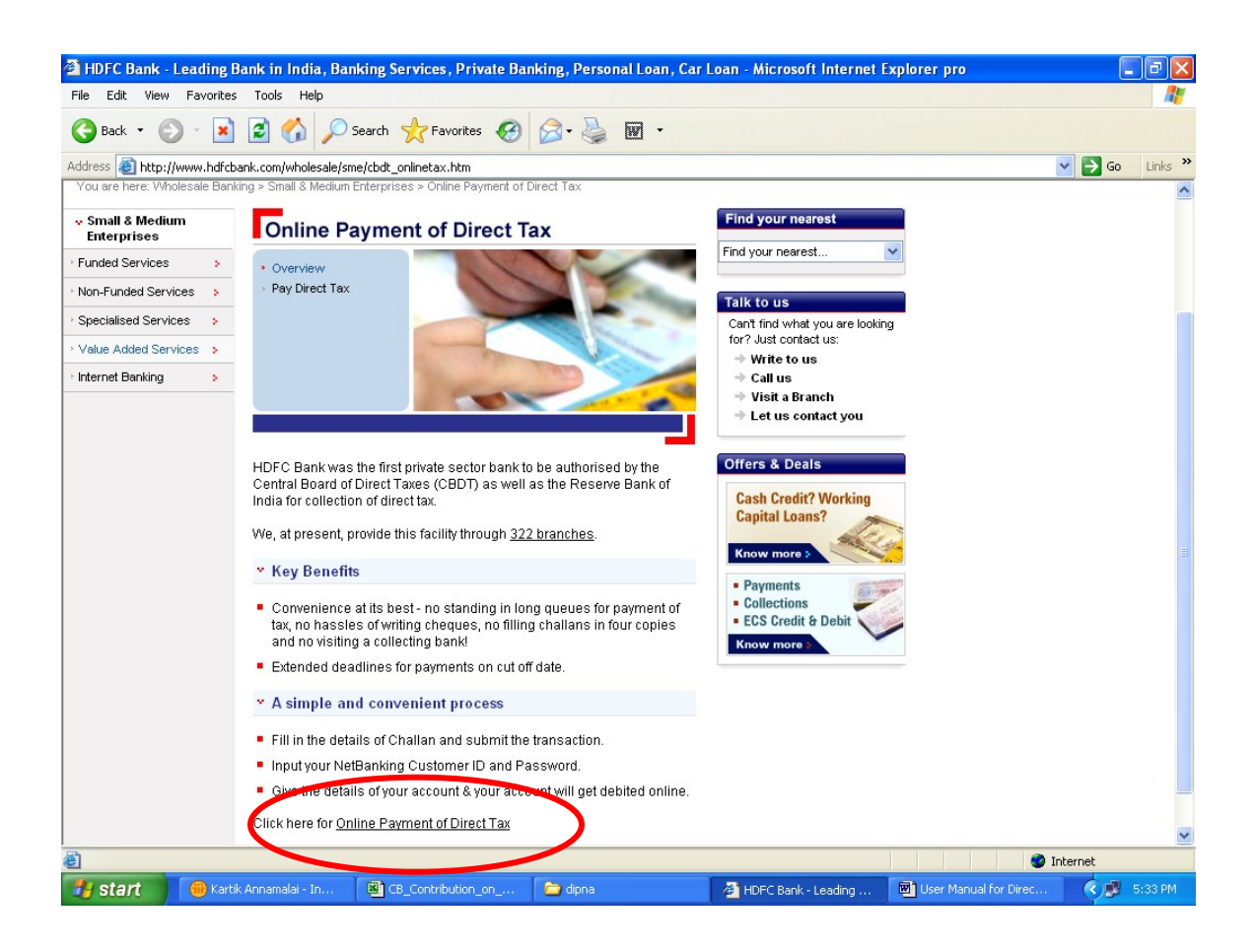

3. For payment of TDS (Tax Deducted At Source) by Corporate, please click on the hyperlink – CHALLAN NO.- ITNS281

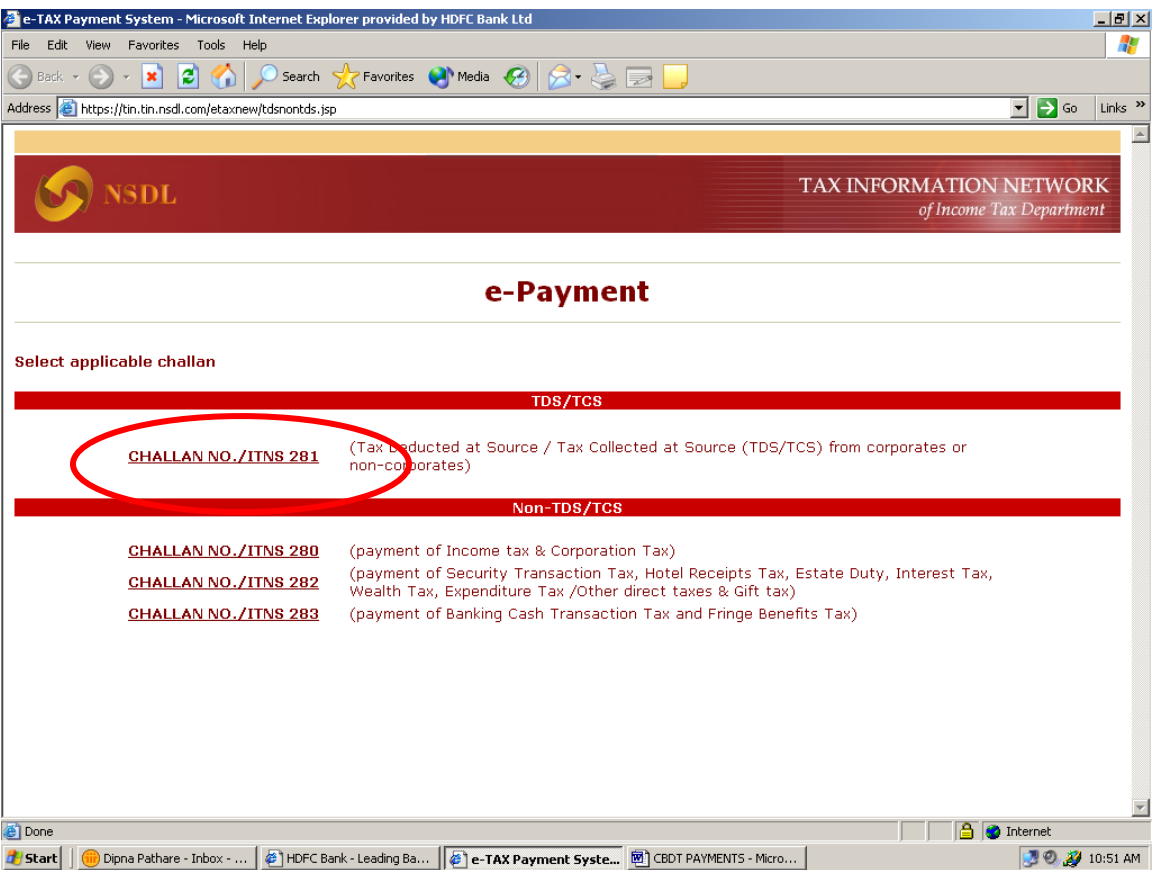

4. Fill in all the key Details like TAN No.etc and then select HDFC Bank Name. Then click on the tab "Proceed"

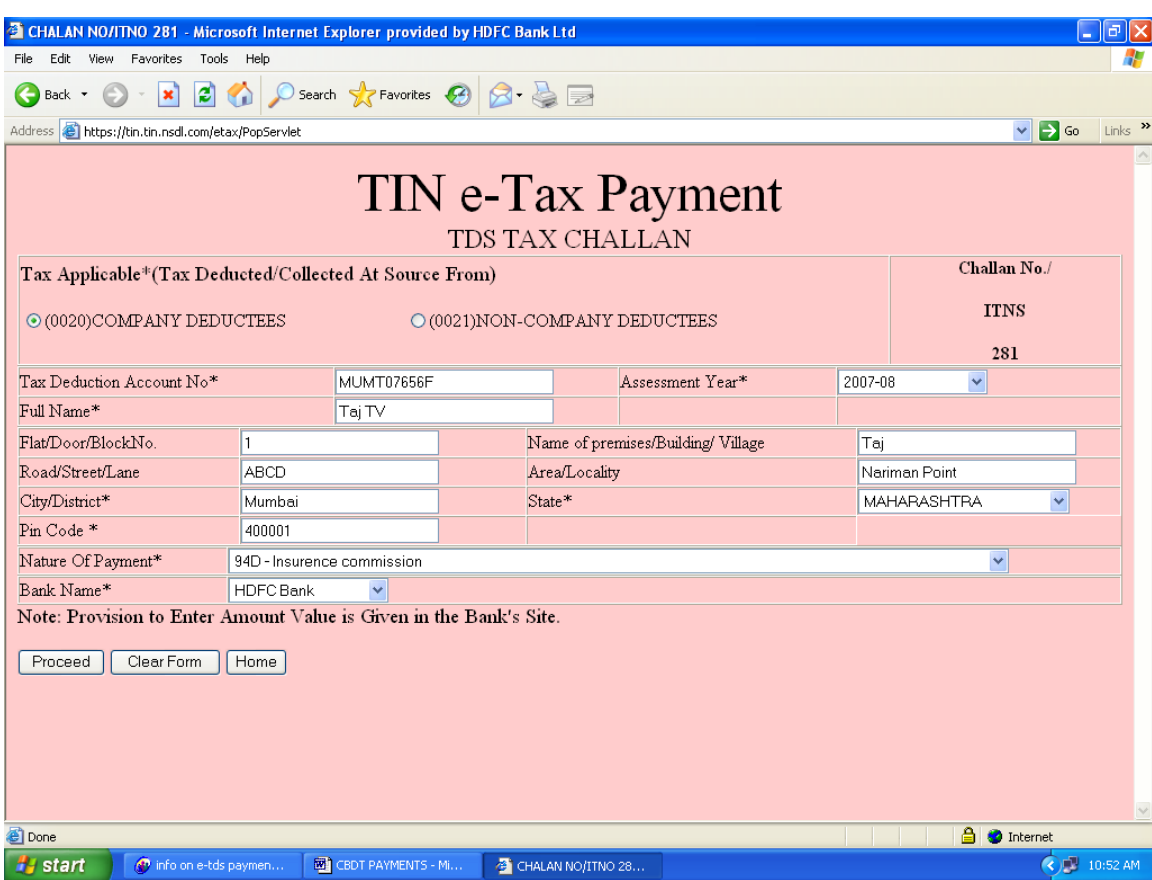

**Note:** Please note that the Asterisk (\*) marked fields are mandatory.

4. To confirm the details, click on "Submit to the Bank" or click on "Edit" to change details, if required.

**Note:**The Tax Assesment No. is verified and displayed in Red Font as showcased below.

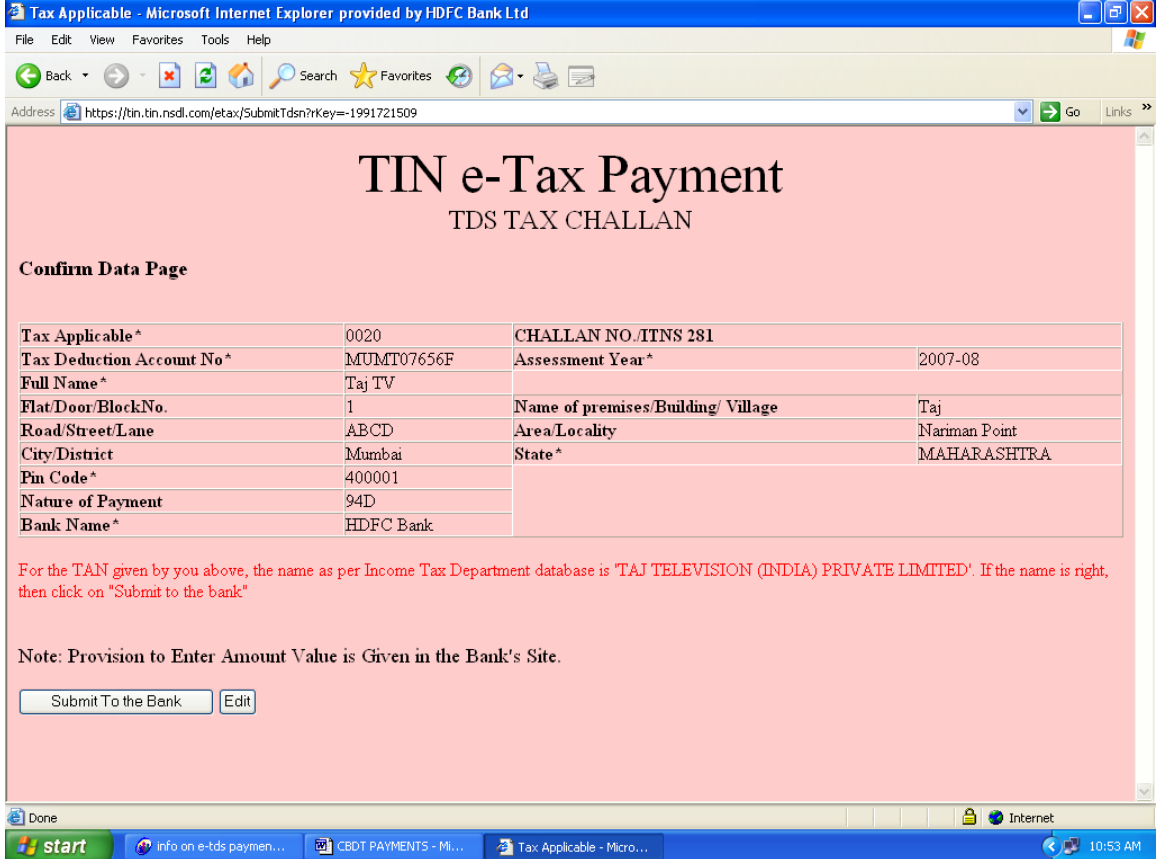

5.On clicking on Confirm button the user is redirected from TDS payment page to Netbanking site.

Click on the Hyper Link Click Here beside "Retail Users"

6.The Inputter must enter his log in details. i.e, User Id and Password and the Domain Id.

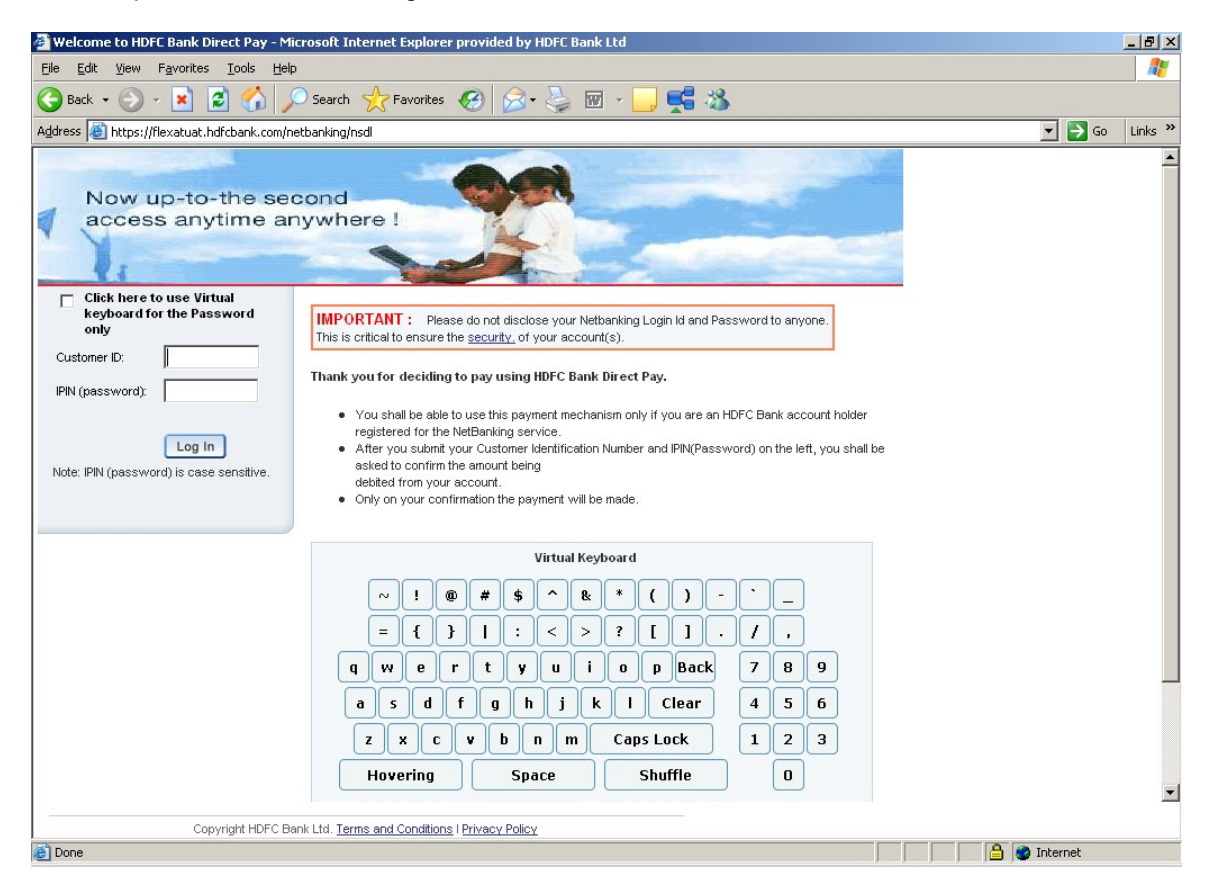

7.The User must select the account and fill in the following details, if applicable

•Basic tax •Surcharge •Penalty •Education Cess

Once the details are filled in, then User(Inputter) will click on Confirm button to save and initiate payment .

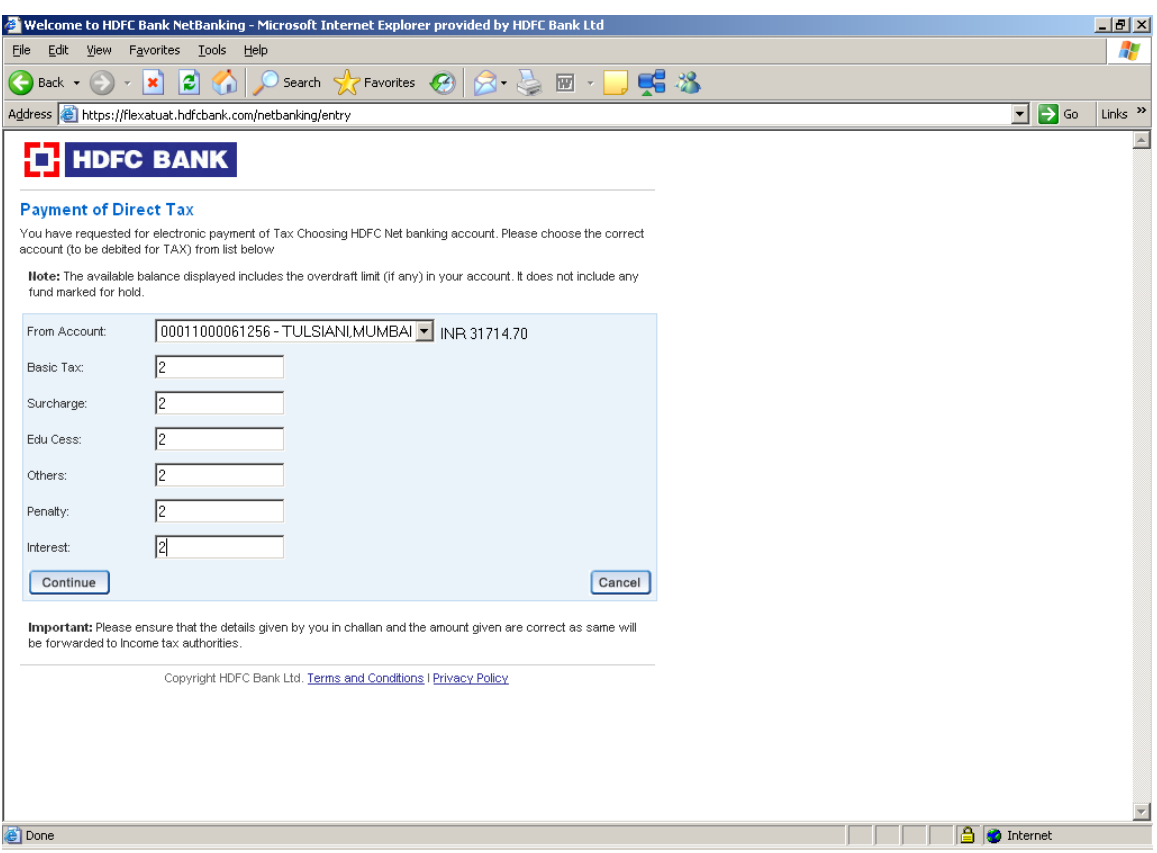

8.

•The Payment Confirmation screen is then displayed to user.

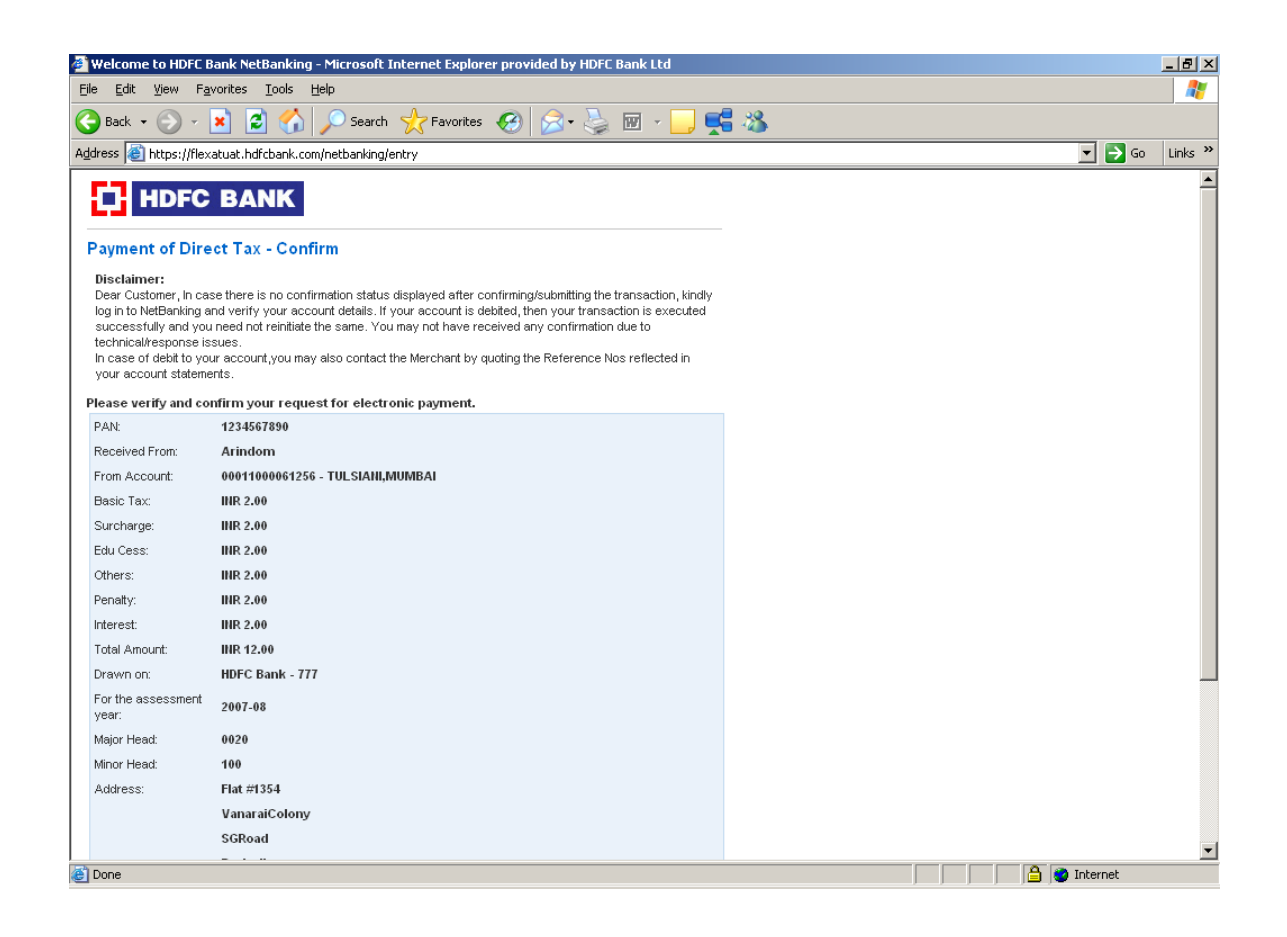

9. The payment is fully authorized and a confirmation page is displayed indicating the same.

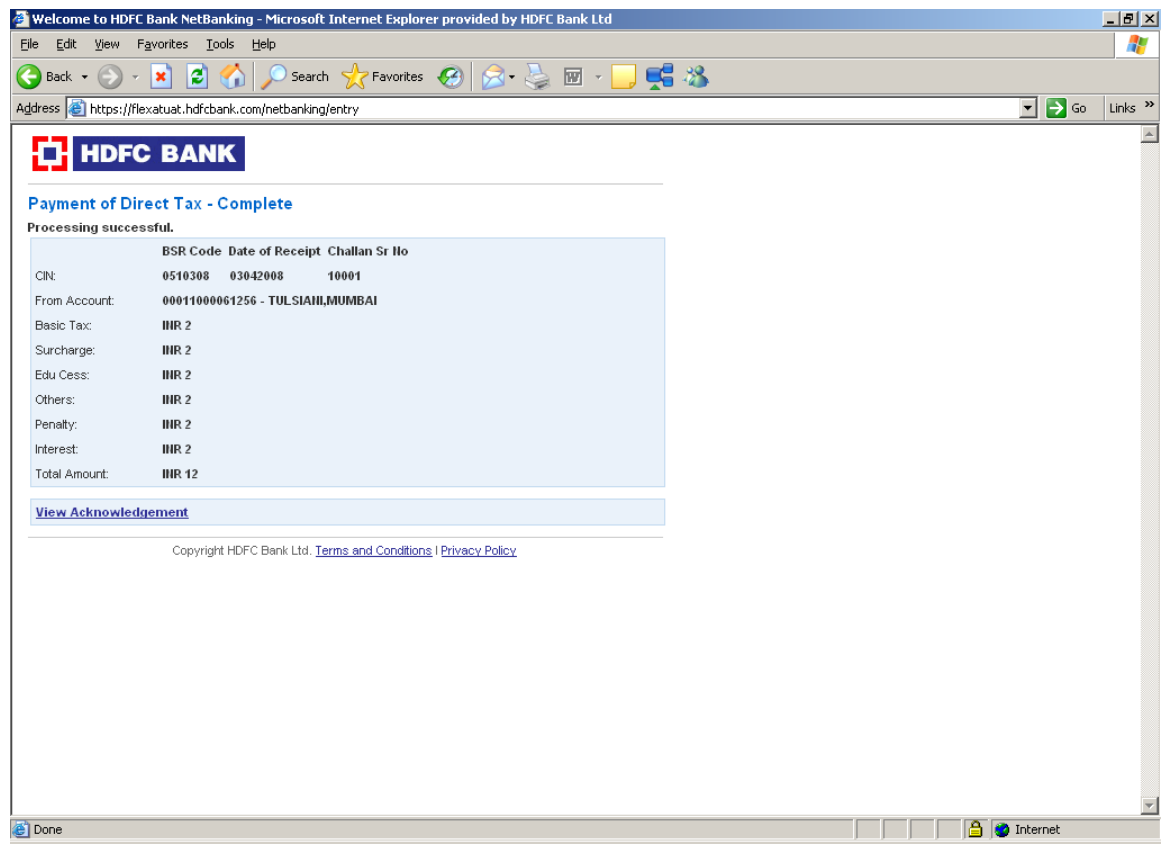

10. Once the transaction is complete, the user need to go immediately click on 'View", and Print the 'Taxpayers Counterfoil'.

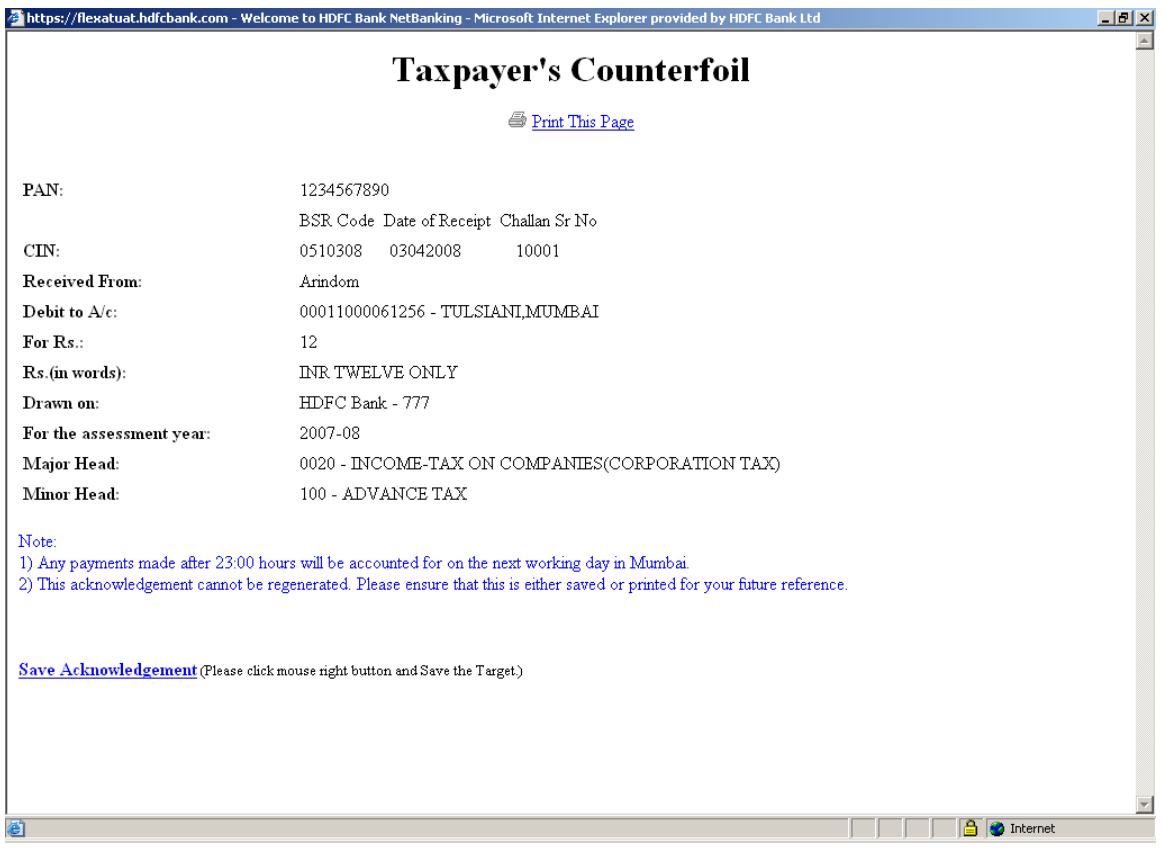

There are 2 important points to be noted while doing the same:

1.The E-net Platform will be available from 8am to 9.30pm to make payments.

2.The acknowledgement cannot be regenerated, thus the user must ensure that it is either printed or saved for future reference.